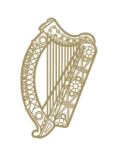

An Roinn Talmhaíochta,<br>Bia agus Mara<br>Department of Agriculture,<br>Food and the Marine

### **INIS Portal User Guide**

# **Food of Non-Animal Origin – Pesticide Residues**

### **December 2022**

## <span id="page-1-0"></span>**Document / Version Control**

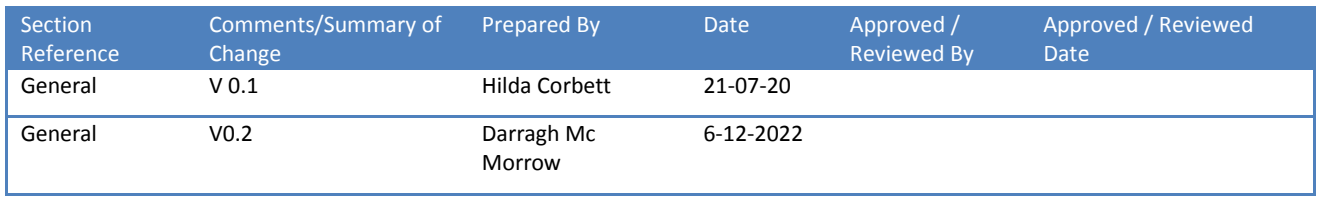

### **Contents**

<span id="page-2-0"></span>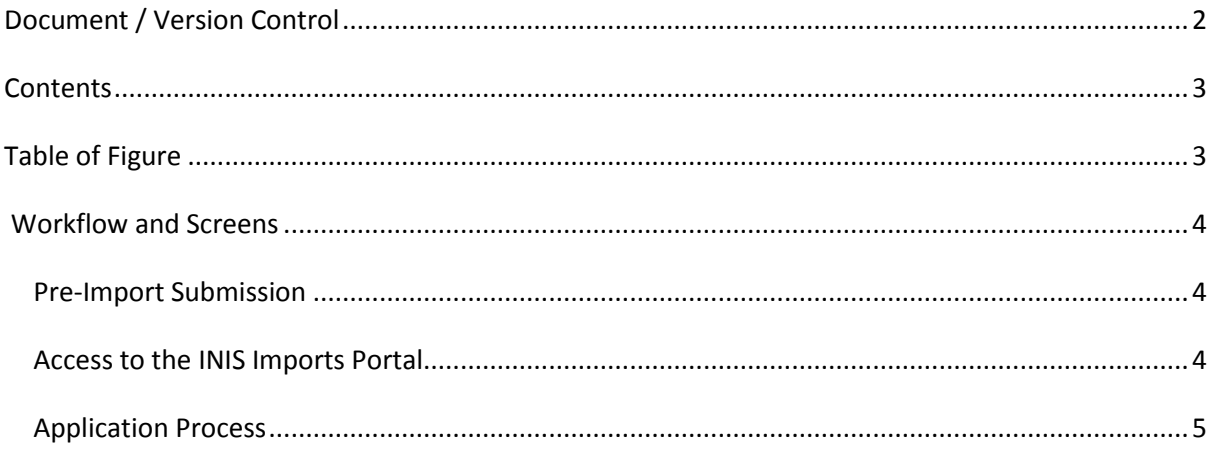

# **Table of Figure**

<span id="page-2-1"></span>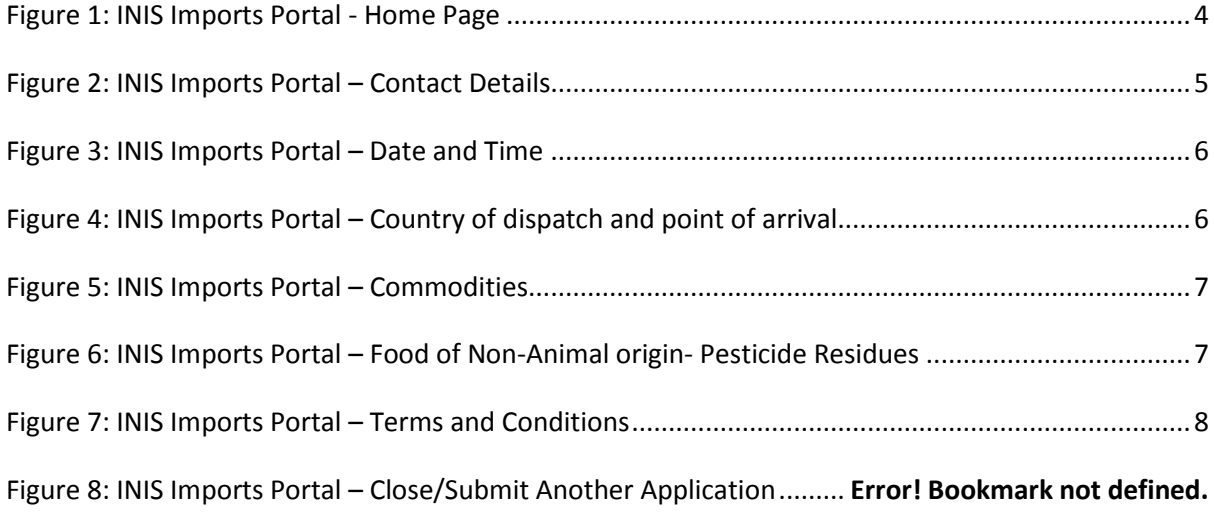

### <span id="page-3-0"></span>**Workflow and Screens**

#### <span id="page-3-1"></span>**Pre-Import Submission**

The Operator responsible for the consignment must register with DAFM before they can import products into Ireland. For more details on this process please click [here](https://www.agriculture.gov.ie/brexit/preparingforbrexit/registration/).

Once the Operator responsible for the consignment is registered, they will then be able to present consignments for inspection on entry into Ireland.

#### <span id="page-3-2"></span>**Access to the INIS Imports Portal**

The Operator responsible for the consignment will access the INIS - Imports Portal through the DAFM website or from here

Once logged into the registered portal, the user should see a dashboard showing any active applications or requests. *see Figure 1*.

To create a new application the user should select the "New Application" tab in the top left corner

| <b>INIS</b>                                             |                                           |                         |                              |                                             |         |                                     |                                            | TEST COMPANY FITZGERALD SUPPLIERS V |
|---------------------------------------------------------|-------------------------------------------|-------------------------|------------------------------|---------------------------------------------|---------|-------------------------------------|--------------------------------------------|-------------------------------------|
| A Home                                                  | <b>Summary of applications</b>            |                         |                              |                                             |         |                                     |                                            |                                     |
| + New Application<br>Application List<br>Q Quick search | →コ                                        | 498<br><b>SUBMITTED</b> | Φ                            | O<br>IN PROGRESS                            | ıË      | n<br><b>COMPLETED CLEARED</b>       | qı                                         | n<br><b>COMPLETED REJECTED</b>      |
|                                                         | <b>Action Requests</b>                    |                         |                              |                                             |         |                                     |                                            |                                     |
|                                                         | Application Code                          | CHED Number             | Type                         | Action Required By                          | Request |                                     | Request Date & Time                        | Actions                             |
|                                                         | DAFM-IM02-135789                          | CHEDPIE.2022.0003820    | <b>Information Request</b>   | 26/01/2022 02:00 PM                         | Other   |                                     | 26/01/2022 11:46 AM                        | 四六                                  |
| ٠                                                       | DAFM-IM02-137026                          | CHEDPIE.2022.0004485    | <b>Documentation Request</b> | 31/01/2022 10:45 AM                         |         | Common Health Entry Document (CHED) | 31/01/2022 12:03 PM                        | 四六                                  |
|                                                         | DAFM-IM02-158182                          | CHEDPIE.2022.0011505    | <b>Information Request</b>   | 14/03/2022 02:00 PM                         | Other   |                                     | 14/03/2022 02:09 PM                        | 四卡                                  |
|                                                         | Last updates                              |                         |                              |                                             |         |                                     |                                            |                                     |
|                                                         | Application Oode                          | CHED/COI Number         |                              | Update details                              |         | Date & Time                         |                                            | Actions                             |
|                                                         | DAFM-IM02-240094                          | CHEDPIE 2022.0033741    |                              | Final Decision Signed Off                   |         |                                     | 26/07/2022 09:42 AM                        |                                     |
|                                                         | DAFM-IM02-240094                          |                         | CHEDPIE 2022.0033741         | Final Decision Check Started                |         | 26/07/2022 09:42 AM                 |                                            | Z                                   |
|                                                         | DAFM-IM02-240094                          | CHEDPIE 2022.0033741    |                              | Seal Check Signed Off<br>Seal Check Started |         |                                     | 26/07/2022 09:42 AM<br>26/07/2022 09:42 AM |                                     |
|                                                         | DAFM-IM02-240094<br>CHEDP IE 2022.0033741 |                         |                              |                                             |         |                                     |                                            |                                     |
|                                                         | DAFM-IM02-240094                          |                         | CHEDPIE 2022.0033741         | Seal Check Started                          |         | 26/07/2022 09:38 AM                 |                                            | Ø                                   |

<span id="page-3-3"></span>**Figure 1: INIS Imports Portal - Home Page**

#### <span id="page-4-0"></span>**Application Process**

#### **1. Contact Details**

The Operator responsible for the consignment must provide their company name and email address, which should be prepopulated. The user can also add additional contact email address. *See Figure 2*.

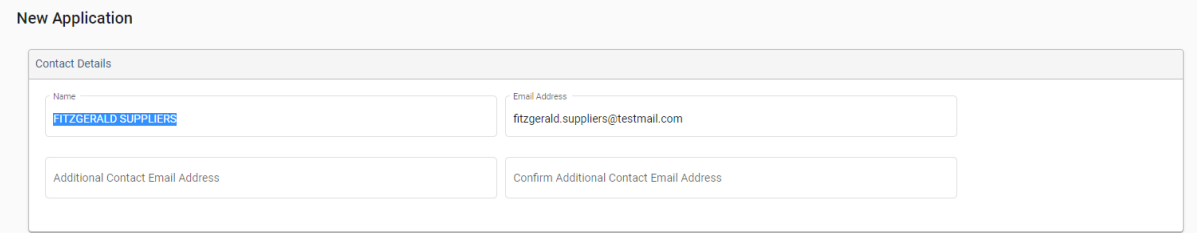

**Figure 2: INIS Imports Portal – Contact Details**

### <span id="page-4-1"></span>**2. Date and time**

The Operator responsible for the consignment must select the date of arrival from the calendar and the expected time of arrival in Ireland. *See Figure 3.*

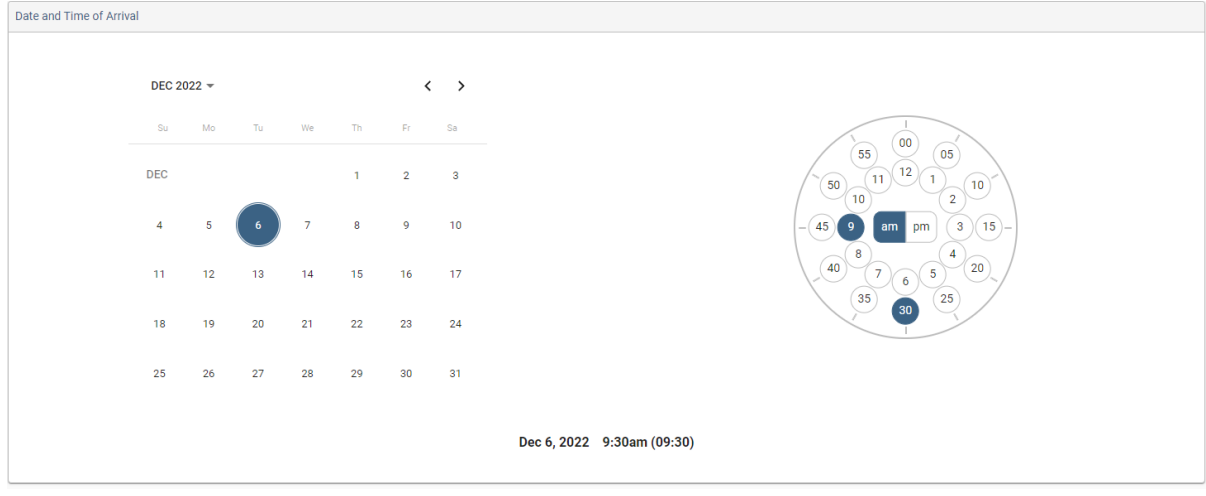

Note: The date and time entered should be in local Irish time.

#### **3. Country of Dispatch and Point of Arrival**

<span id="page-5-1"></span>For the commodity being imported, the Operator responsible for the consignment must select both the Country of Dispatch, the Point of Arrival in Ireland and the means of transport into the country from the relevant dropdown lists.. *See Figure 3*.

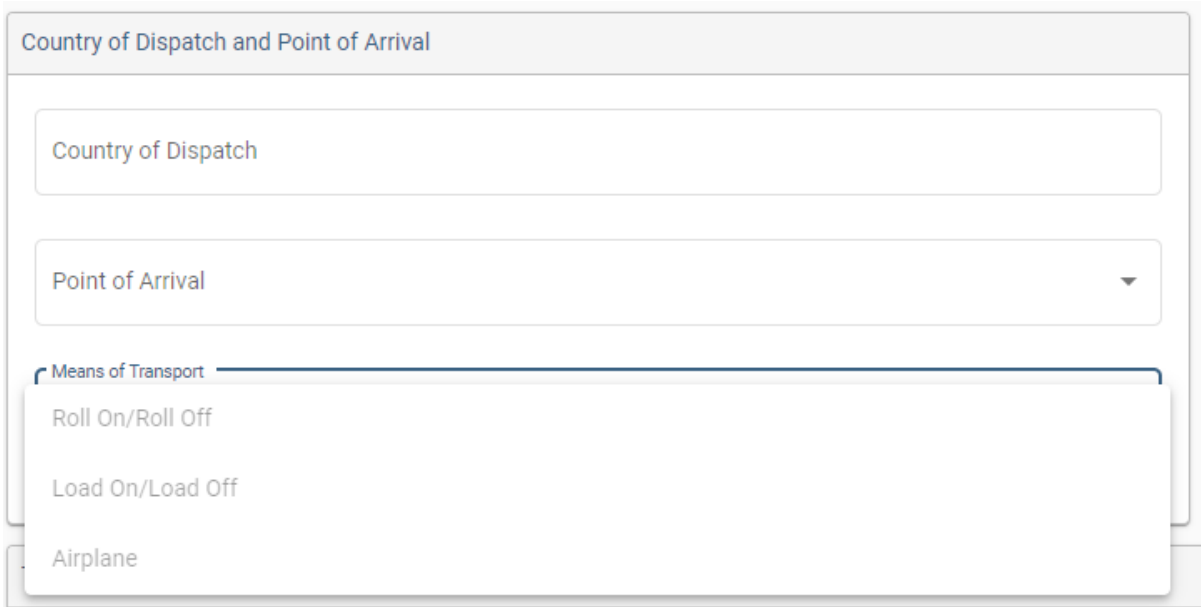

<span id="page-5-0"></span>**Figure 4: INIS Imports Portal – Country of Dispatch and Point of Arrival**

#### **4. Commodities**

The Operator responsible for the consignment must select the commodity 'Forestry'. If further information is required on the 'Registration and Procedures for Imports' process they can click on the link provided [here](https://www.agriculture.gov.ie/brexit/preparingforbrexit/registration/) for more details. *. See Figure 5*.

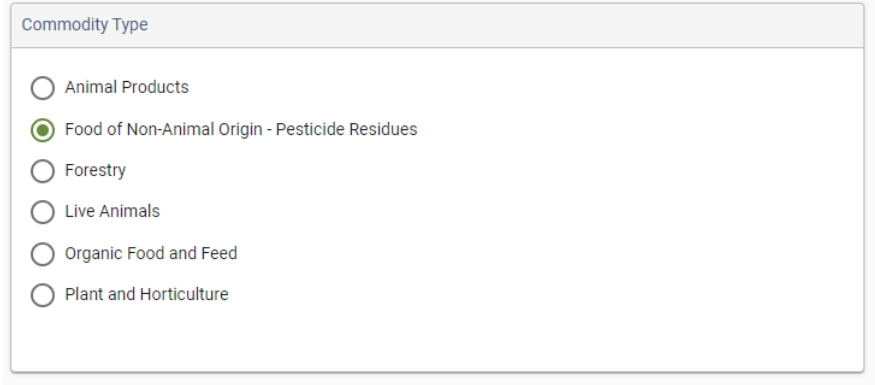

#### **Figure 3: INIS Imports Portal – Commodities**

#### <span id="page-6-0"></span>**5. Food of Non-Animal origin – Pesticide Residues**

The Operator responsible for the consignment must input the following information required for the Food of Non-Animal origin – Pesticide Residues commodity: CHED Number, and MRN are mandatory. An explanation relating to the numbers required can be viewed by clicking the Question Mark (in green) at the end of each box.

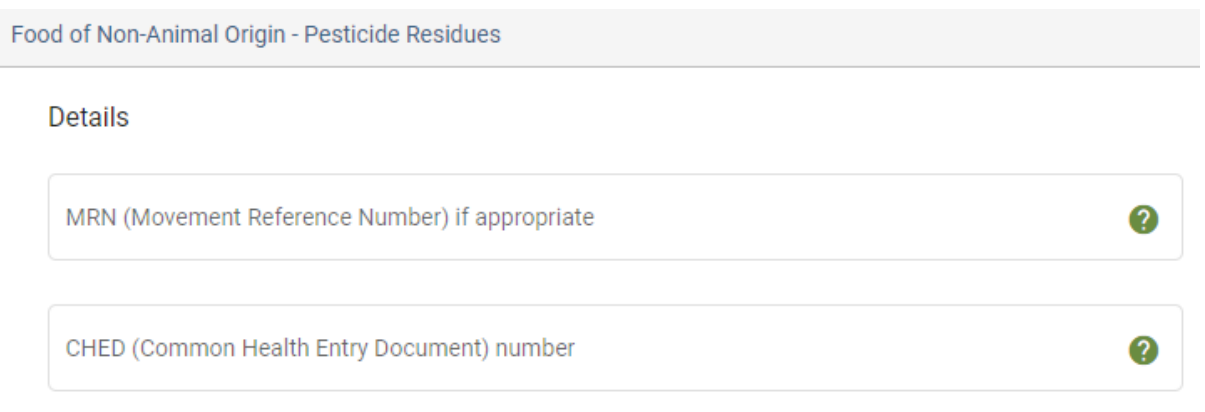

**Figure 4: INIS Imports Portal – Food of Non-Animal origin – Pesticide Residues**

#### <span id="page-6-1"></span>**Documentation**

Mandatory documents – marked with an Asterix  $(**)$  must be uploaded. The Operator responsible for the consignment clicks on the  $\bar{f}$  sign to upload the relevant document. More than one document can be uploaded for each type of document by clicking the upload button again.

A Commercial invoice and an import declaration are the only mandatory documents to be uploaded but others are available.

**6. Terms and Conditions**

The Operator responsible for the consignment must read and accept the Terms and Conditions by ticking the box at the end of the page to continue with the application. Once accepted, the Operator responsible for the consignment can then click 'Submit Application' to notify DAFM of the consignment. *See Figure 7*.

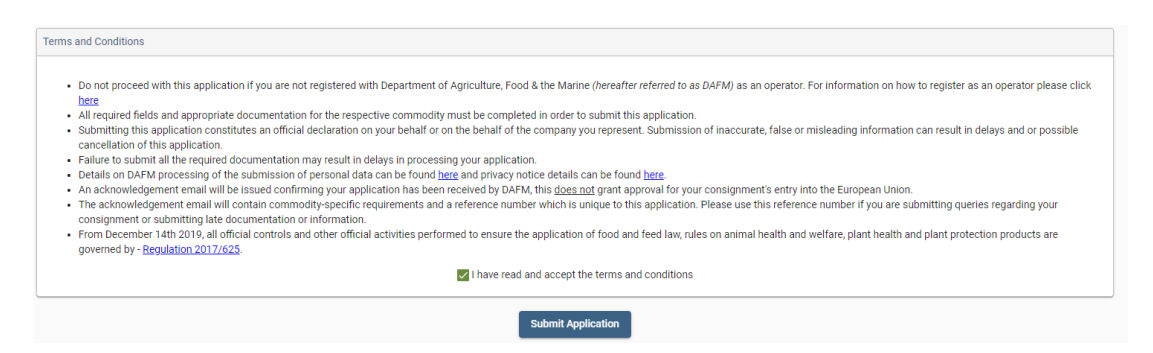

**Figure 5: INIS Imports Portal – Terms and Conditions**

#### <span id="page-7-0"></span>**7. Submit**

On completion of the application submission the Operator responsible for the consignment will see the following details on screen.

- 1. The number of files/documents uploaded.
- 2. Confirmation the application was successfully submitted.

In addition to the above a confirmation email, containing application details, will also be sent to the email address provided in Section 1.

#### **8. Close/Submit Another Application**

The Operator responsible for the consignment can either click 'Main Menu' which will bring them back to the home page of the INIS Imports Portal or click 'Make another application' which will bring them back to Section 2. Their contact details /date and time of arrival / country of dispatch and means of arrival will be preserved in Section 1. *See Figure 9.*

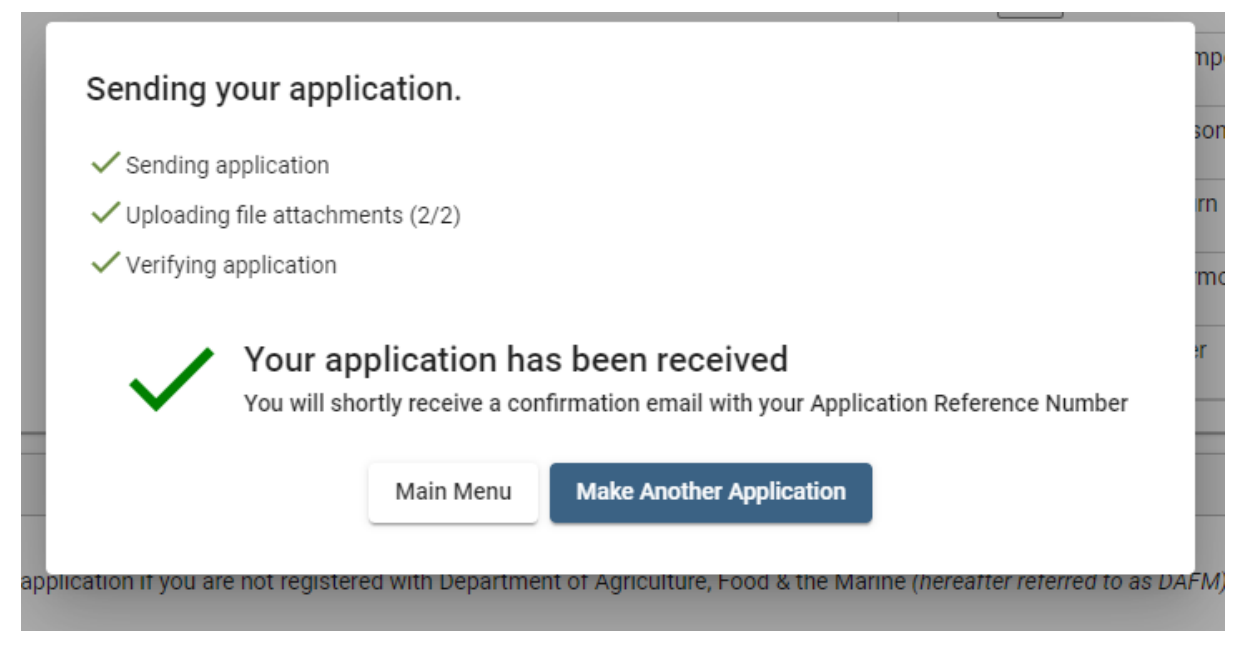

**Figure 8: INIS Imports Portal – Close/Submit Another Application**